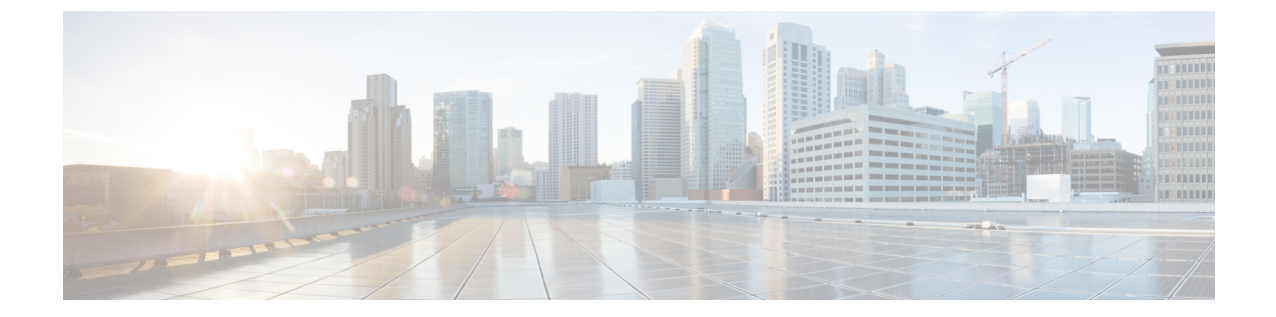

# 監査ログ

• 監査ログ (1 ページ)

監査ログ

監査ログを使用すると、監査用の別のログ ファイルにシステムの設定変更が記録されます。

# 監査ロギング (標準)

監査ロギングは有効になっているが、詳細監査ロギング オプションは選択されていない場合は、 システムが標準監査ロギング用に設定されます。

標準監査ロギングを使用すると、監査用の別のログ ファイルにシステムの設定変更が記録されま す。 Serviceability GUI の [コントロール センター - ネットワーク サービス(Control Center - Network Services)]の下に表示されるCisco Audit EventServiceにより、ユーザーが行った、またはユーザー の操作によって発生したシステムへの設定変更がモニタされ、ログに記録されます。

監査ログの設定を行うには、Serviceability GUI の [監査ログの設定(Audit Log Configuration)]ウィ ンドウにアクセスします。

標準監査ロギングの構成は次のとおりです。

• 監査ロギング フレームワーク:このフレームワークは、監査ログに監査イベントを書き込む ためにアラーム ライブラリを使用する API で構成されます。 GenericAlarmCatalog.xml として 定義されたアラーム カタログがこれらのアラームに適用されます。 各種システム コンポー ネントで独自のロギングが提供されます。

以下に、アラームを送信するために Unified Communications Manager のコンポーネントを使用 することが API の例を示します。

User ID: CCMAdministratorClient IP Address: 172.19.240.207 Severity: 3 EventType: ServiceStatusUpdated ResourceAccessed: CCMService EventStatus: Successful Description: CallManager Service status is stopped

• 監査イベント ロギング:監査イベントとは、記録する必要があるあらゆるイベントを指しま す。 次に、監査イベントの例を示します。

CCM\_TOMCAT-GENERIC-3-AuditEventGenerated: Audit Event Generated UserID:CCMAdministrator Client IP Address:172.19.240.207 Severity:3 EventType:ServiceStatusUpdated ResourceAccessed: CCMService EventStatus:Successful Description: Call Manager Service status is stopped App ID:Cisco Tomcat Cluster ID:StandAloneCluster Node ID:sa-cm1-3

$$
\mathcal{L}^{\circ}
$$

ヒント 監査イベントのロギングは、デフォルトでは一元的に管理され、有効化されることに注意してく ださい。 Syslog Audit と呼ばれるアラーム モニタによってログが書き込まれます。 デフォルトで は、ログはローテーションされるように設定されています。 AuditLogAlarmMonitor が監査イベン トを書き込むことができない場合、AuditLogAlarmMonitor はこのエラーを重大なエラーとして syslog ファイルに記録します。 Alert Manager は、SeverityMatchFound アラートの一部としてこの エラーを報告します。 イベント ロギングが失敗した場合も実際の動作は継続されます。 監査ロ グはすべて、Cisco Unified Real-Time Monitoring Tool の Trace and Log Central から収集、表示、お よび削除されます。

#### **Cisco Unified Serviceability** の標準イベント ロギング

Cisco Unified Serviceability では次のイベントがログに記録されます。

- サービスのアクティブ化、非アクティブ化、起動、または停止。
- トレース設定およびアラーム設定の変更。
- SNMP 設定の変更。
- CDR 管理の変更 (Cisco Unified Communications Manager のみ)。
- サービスアビリティレポートのアーカイブのレポートの参照。このログは、レポート用ノー ドで表示されます。 (Unified Communications Manager のみ)

#### **Cisco Unified Real-Time Monitoring Tool** の標準イベント ロギング

Cisco Unified Real-Time Monitoring Tool では、監査イベント アラームを含む次のイベントがログに 記録されます。

- アラートの設定
- アラートの一時停止
- 電子メールの設定
- ノード アラート ステータスの設定
- アラートの追加
- アラートの追加アクション
- アラートのクリア
- アラートのイネーブル化
- アラートの削除アクション
- アラートの削除

# **Unified Communications Manager** 標準イベント ロギング

Cisco CDR Analysis and Reporting (CAR)では、次のイベントに関する監査ログが作成されます。

- ローダのスケジューリング
- 日次、週次、月次レポートのスケジューリング
- メール パラメータの設定
- ダイヤル プラン設定
- ゲートウェイの設定
- システム プリファレンスの設定
- 自動消去の設定
- 接続時間、時刻、および音声品質の評価エンジンの設定
- QoS の設定
- 事前生成レポートの自動生成/アラートの設定
- 通知限度の設定

# **Cisco Unified CM Administration** の標準イベント ロギング

次のイベントは、Cisco Unified Communications Manager の管理 のさまざまなコンポーネントに対 して記録されます。

- ユーザーのログイン/ログアウト
- ユーザーのロールメンバーシップの更新(ユーザーの追加、ユーザーの削除、またはユーザー のロールの更新)
- ロールの更新(新しいロールの追加、削除、または更新)
- デバイスの更新 (電話機およびゲートウェイ)
- サーバ設定の更新(アラームまたはトレースの設定、サービスパラメータ、エンタープライ ズパラメータ、IP アドレス、ホスト名、イーサネット設定の変更、および Unified Communications Manager サーバーの追加または削除)。

# **Cisco Unified Communications** セルフ ケア ポータルの標準イベント ロギング

Cisco Unified Communications セルフ ケア ポータルに対するユーザ ロギング(ユーザ ログインと ユーザ ログアウト)イベントが記録されます。

# コマンドライン インターフェイスの標準イベント ロギング

コマンドラインインターフェイスで実行されたすべてのコマンドがログに記録されます(Unified Communications Manager と Cisco Unity Connection の両方)。

#### **Cisco Unity Connection Administration** の標準イベント ロギング

Cisco Unity Connection Administration では次のイベントがログに記録されます。

- ユーザーのログイン/ログアウト
- すべての設定変更(ユーザ、連絡先、コール管理オブジェクト、ネットワーク、システム設 定、テレフォニーなど)
- タスク管理(タスクの有効化/無効化)
- 一括管理ツール(一括作成、一括削除)
- カスタム キーパッド マップ(マップの更新)

#### **Cisco Personal Communications Assistant**(**Cisco PCA**)の標準イベント ロギング

Cisco Personal Communications Assistant クライアントでは次のイベントがログに記録されます。

- ユーザーのログイン/ログアウト
- Messaging Assistant で行われたすべての設定変更

# **Cisco Unity Connection Serviceability** の標準イベント ロギング

Cisco Unity Connection Serviceability では次のイベントがログに記録されます。

- ユーザーのログイン/ログアウト。
- すべての設定変更。
- サービスのアクティブ化、非アクティブ化、開始、または停止。

# **Representational State Transfer API** を使用する **Cisco Unity Connection** クライアントのイベント ロギ ング

Representational State Transfer (REST) API を使用する Cisco Unity Connection クライアントでは次 のイベントがログに記録されます。

- ユーザーのログイン(ユーザーの API 認証)。
- Cisco Unity Connection プロビジョニング インターフェイスを使用する API 呼び出し。

# **Cisco Unified IM and Presence Serviceability** の標準イベント ロギング

Cisco Unified IM and Presence Serviceability では次のイベントがログに記録されます。

• サービスのアクティブ化、非アクティブ化、起動、または停止

- トレース設定およびアラーム設定の変更
- SNMP 設定の変更
- サービスアビリティ レポートのアーカイブ内のレポートの参照(このログは、レポート用 ノードで表示されます)

#### **Cisco Unified IM and Presence Real-Time Monitoring Tool** の標準イベント ロギング

Cisco Unified IM and Presence Real-Time Monitoring Tool では、監査イベント アラームを含む次のイ ベントがログに記録されます。

- アラートの設定
- アラートの一時停止
- 電子メールの設定
- ノード アラート ステータスの設定
- アラートの追加
- アラートの追加アクション
- アラートのクリア
- アラートのイネーブル化
- アラートの削除アクション
- アラートの削除

# **Cisco IM and Presence Administration** の標準イベント ロギング

以下のイベントは、Cisco Unified Communications Manager 管理のさまざまなコンポーネントに対 して記録されます。

- 管理者のロギング (Administration、OS Administration、Disaster Recovery System、Reporting な どの IM and Presence のインターフェイスへのログインおよびログアウト)
- ユーザーのロールメンバーシップの更新(ユーザーの追加、ユーザーの削除、またはユーザー のロールの更新)
- ロールの更新(新しいロールの追加、削除、または更新)
- デバイスの更新(電話機およびゲートウェイ)
- サーバー設定の更新(アラームまたはトレースの設定、サービスパラメータ、エンタープラ イズパラメータ、IP アドレス、ホスト名、イーサネット設定の変更、および IM and Presence サーバーの追加または削除)

#### **IM and Presence** アプリケーションの標準イベント ロギング

IM and Presence アプリケーションのさまざまなコンポーネントでは、次のイベントがログに記録 されます。

- IM クライアントへのエンドユーザーのログイン(ユーザーのログイン/ログアウト、および ログイン試行の失敗)
- IM チャットルームへのユーザーの入室および退室
- IM チャット ルームの作成と破棄

#### コマンドライン インターフェイスの標準イベント ロギング

コマンドライン インターフェイスで実行されたすべてのコマンドがログに記録されます。

# 監査ロギング(詳細)

詳細監査ロギングは、標準(デフォルト)監査ログに保存されない追加の設定変更を記録するオ プション機能です。 標準監査ログに保存されるすべての情報に加えて、詳細監査ロギングには、 変更された値も含め、追加、更新、または削除された設定項目も保存されます。 詳細監査ロギン グはデフォルトで無効になっていますが、[監査ログ設定(AuditLogConfiguration)]ウィンドウで 有効にすることができます。

# **Audit Log Types**

# システム監査ログ

システム監査ログでは、Linux OS ユーザーの作成、変更、削除、ログの改ざん、およびファイル またはディレクトリの権限に対するあらゆる変更をトレースします。 このタイプの監査ログは、 収集されるデータが大量になるためにデフォルトでディセーブルになっています。 この機能を有 効にするには、CLIを使用して手動でutils auditdを有効にします。システム監査ログ機能をイネー ブルにすると、Real-Time Monitoring Tool の [Trace & Log Central] を使用して、選択したログの収 集、表示、ダウンロード、削除を実行できます。システム監査ログはvos-audit.logという形 式になります。

この機能をイネーブルにする方法については、『*Command Line Interface Reference Guide for Cisco Unified Communications Solutions*』を参照してください。 Real-Time Monitoring Tool から収集した ログを操作する方法については、『*Cisco Unified Real-Time Monitoring Tool Administration Guide*』 を参照してください。

# アプリケーション監査ログ

アプリケーション監査ログは、ユーザーによる、またはユーザー操作の結果発生したシステムへ の設定変更をモニタし、記録します。

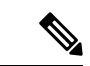

アプリケーションの監査ログ (Linux auditd)は、CLI からのみイネーブルまたはディセーブルに することができます。このタイプの監査ログの設定は、Real-TimeMonitoringToolによるvos-audit.log の収集以外は変更できません。 (注)

# データベース監査ログ

データベース監査ログは、ログインなど、Informix データベースへのアクセスに関連するすべて のアクティビティを追跡します。

# 監査ログ設定タスク フロー

監査ロギングを設定するには、次のタスクを実行します。

# 手順

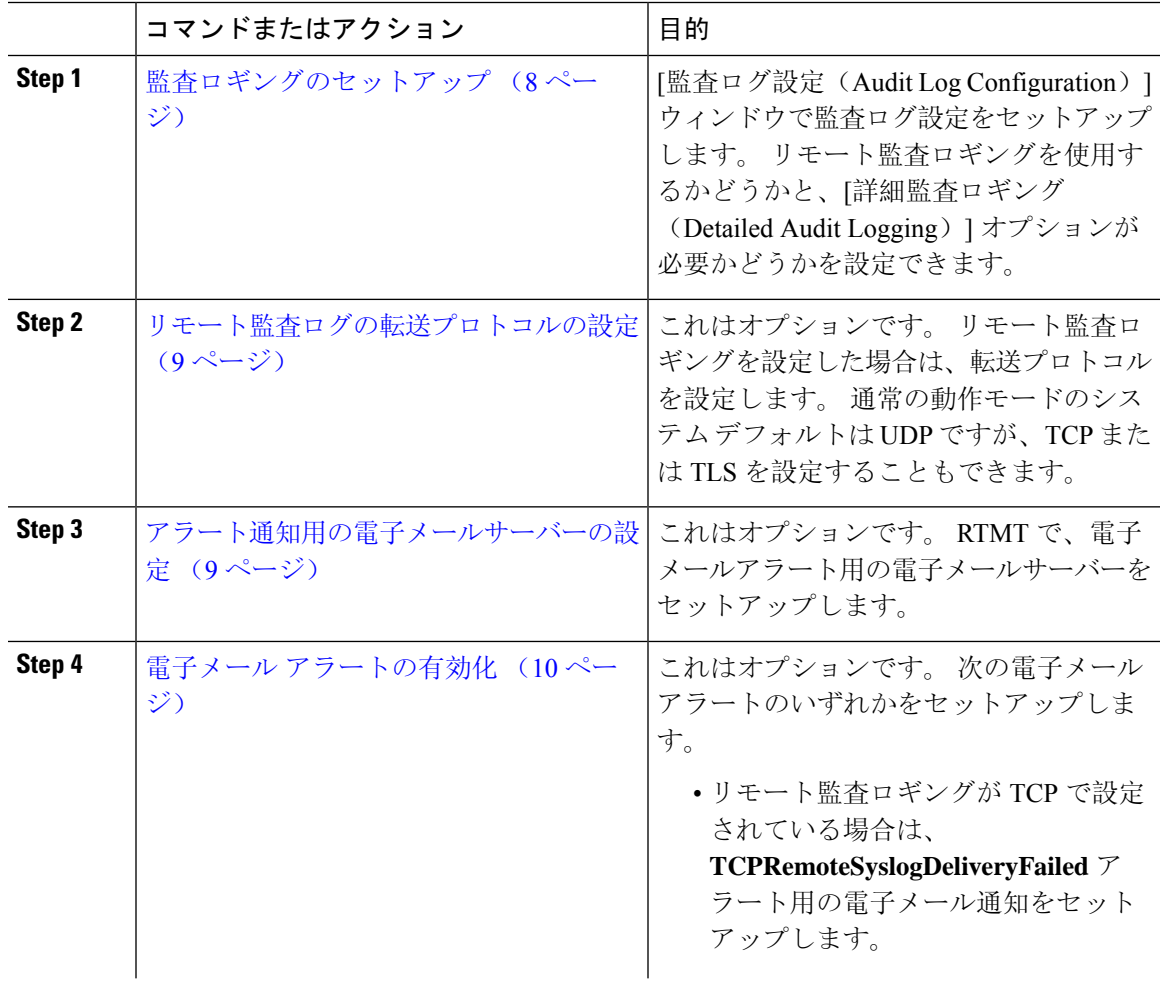

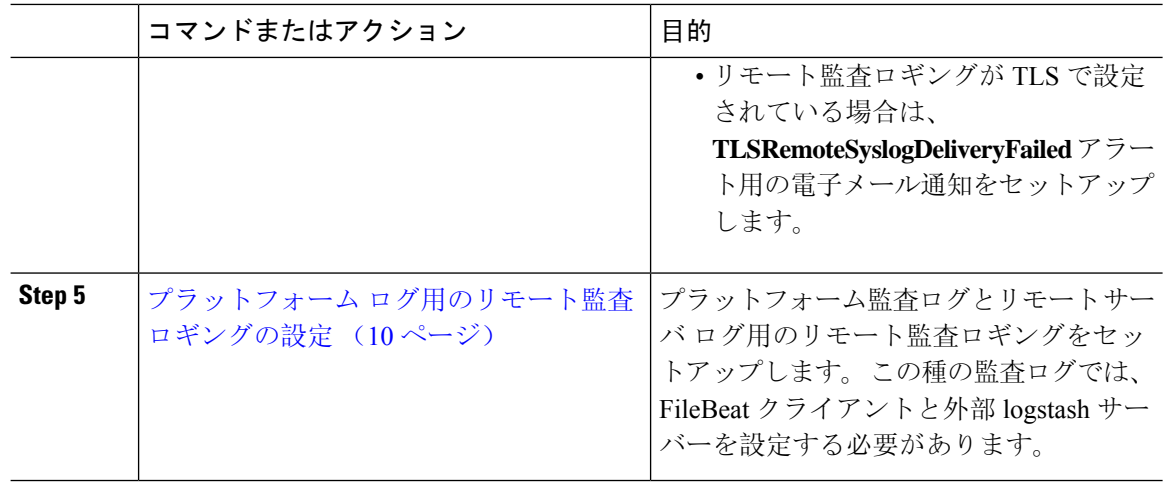

# 監査ロギングのセットアップ

# 始める前に

リモート監査ロギングでは、事前に、リモート syslog サーバーをセットアップし、間にあるゲー トウェイへの接続も含め、各クラスタノードとリモート syslog サーバー間で IPSec を設定してお く必要があります。 IPSec 設定については、『*Cisco IOS Security Configuration Guide*』を参照して ください。

# 手順

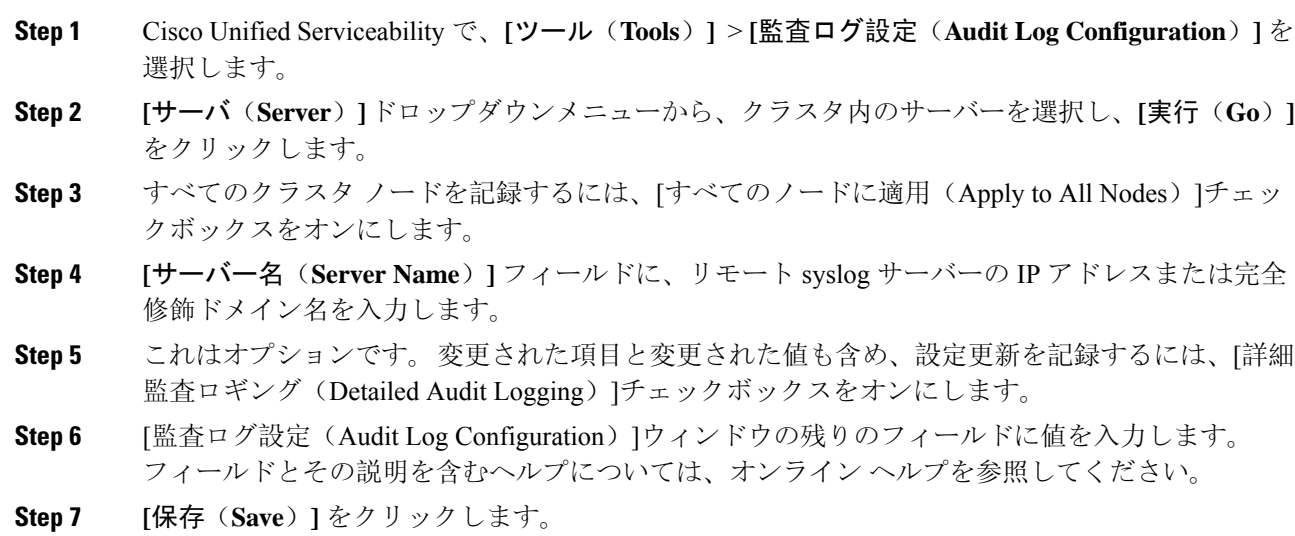

# 次のタスク

リモート監査ログの転送プロトコルの設定 (9 ページ)

# リモート監査ログの転送プロトコルの設定

リモート監査ログ用の転送プロトコルを変更するには、次の手順を使用します。 システムデフォ ルトは UDP ですが、 に設定し直すこともできます。 TCP または TLS に設定し直すこともできま す。

# 手順

- **Step 1** コマンドライン インターフェイスにログインします。
- **Step 2 utils remotesyslog show protocol** コマンドを実行して、どのプロトコルが設定されているかを確認 します。
- **Step 3** このノード上でプロトコルを変更する必要がある場合は、次の手順を実行します。
	- TCP を設定するには、**utils remotesyslog set protocol tcp** コマンドを実行します。
	- UDP を設定するには、**utils remotesyslog set protocol udp** コマンドを実行します。
	- TLS を設定するには、**utils remotesyslog set protocol tls** コマンドを実行します。
		- コモン クライテリア モードでは、厳密なホスト名検証が使用されます。 そのため、 (注) 証明書と一致する完全修飾ドメイン名(FQDN)でサーバーを設定する必要がありま す。
- **Step 4** プロトコルを変更した場合は、ノードを再起動します。
- **Step 5** すべての Unified Communications Manager と IM and Presence Service のクラスタノードでこの手順 を繰り返します。

# 次のタスク

アラート通知用の電子メールサーバーの設定 (9 ページ)

# アラート通知用の電子メールサーバーの設定

アラート通知用の電子メールサーバーをセットアップするには、次の手順を使用します。

# 手順

- **Step 1** Real-Time Monitoring Tool のシステム ウィンドウで、[アラート セントラル(Alert Central)]をク リックします。
- **Step 2 [**システム(**System**)**]** > **[**ツール(**Tools**)**]** > **[**アラート(**Alert**)**]** > **[**電子メールサーバーの設定 (**Config Email Server**)**]** の順に選択します。
- **Step 3 [**メールサーバー設定(**Mail Server Configuration**)**]** ポップアップで、メールサーバーの詳細を入 力します。

**Step 4 OK**をクリックします。

# 次のタスク

電子メール アラートの有効化 (10 ページ)

# 電子メール アラートの有効化

リモート監査ロギングをTCPまたはTLSで設定した場合は、次の手順を使用して、送信障害を通 知する電子メール アラートを設定します。

### 手順

- **Step 1** Real-Time Monitoring Toolの**[**システム(**System**)**]**領域で、**[**アラートセントラル(**Alert Central**)**]** をクリックします。
- **Step 2 [**アラートセントラル(**Alert Central**)**]** ウィンドウで、します
	- TCPでリモート監査ロギングを使用する場合は、**TCPRemoteSyslogDeliveryFailed**を選択しま す。
	- TLSでリモート監査ロギングを使用する場合は、**TLSRemoteSyslogDeliveryFailed**を選択しま す。
- **Step 3 [**システム(**System**)**]** > **[**ツール(**Tools**)**]** > **[**アラート(**Alert**)**]** > **[**アラート アクションの設定 (**Config Alert Action**)**]** の順に選択します。
- **Step 4** [アラート アクション(Alert Action)]ポップアップで、[デフォルト(Default)]を選択して、[編 集(Edit)]をクリックします。
- **Step 5** [アラート アクション(Alert Action)]ポップアップで、受信者を追加します。
- **Step 6** ポップアップウィンドウで、電子メールアラートを送信するアドレスを入力して、[OK]をクリッ クします。
- **Step 7 <br>
<b>Step 7** [アラート アクション (Alert Action)]ポップアップで、アドレスが [受信者 (Recipients)]に表示 されていることと、[有効(Enable)]チェックボックスがオンになっていることを確認します。
- **Step 8 OK**をクリックします。

# プラットフォーム ログ用のリモート監査ロギングの設定

プラットフォーム監査ログ、リモート サポート ログ、および一括管理 CSV ファイルに対するリ モート監査ロギング サポートを追加するには、次のタスクを実行します。 この種のログでは、 FileBeat クライアントと logstash サーバーが使用されます。

# 始める前に

外部 logstash サーバーがセットアップされていることを確認します。

# 手順

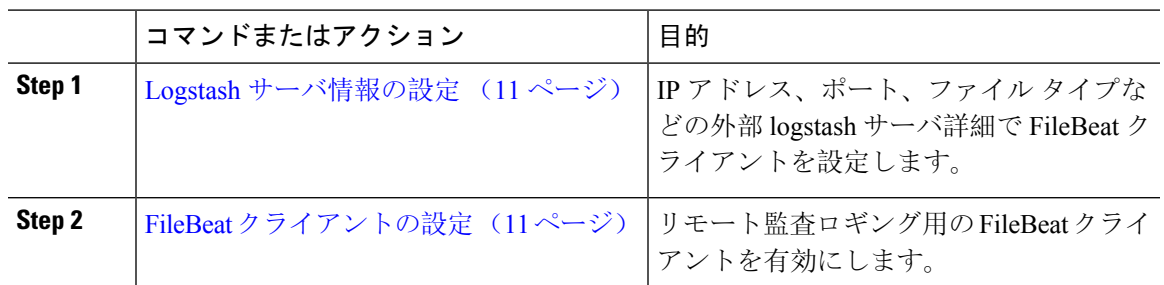

# **Logstash** サーバ情報の設定

次の手順を使用して、IPアドレス、ポート番号、ダウンロード可能なファイルタイプなどの外部 Logstash サーバ情報で FileBeat クライアントを設定します。

# 始める前に

外部 Logstash サーバーがセットアップされていることを確認します。

手順

- **Step 1** コマンドライン インターフェイスにログインします。
- **Step 2 utils FileBeat configure** コマンドを実行します。
- **Step 3** 画面上の指示に従って、Logstash サーバーの詳細を設定します。

## **FileBeat** クライアントの設定

プラットフォーム監査ログ、リモートサポートログ、および一括管理CSVファイルのアップロー ド用の FileBeat クライアントを有効または無効にするには、次の手順を使用します。

#### 手順

- **Step 1** コマンドライン インターフェイスにログインします。
- **Step 2 utils FileBeat status** コマンドを実行し、Filebeat クライアントが有効になっているかどうかを確認 します。
- **Step 3** 次のコマンドの1つを実行します。
	- クライアントを有効にするには、**utils FileBeat enable** コマンドを実行します。
	- クライアントを無効にするには、**utils FileBeat disable** コマンドを実行します。
	- (注) TCP はデフォルトの転送プロトコルです。
- **Step 4** これはオプションです。 転送プロトコルとして TLS を使用するには、次の手順を実行します。
- 転送プロトコルとして TLS を有効にするには、**utils FileBeat tls enable** コマンドを実行しま す。
- 転送プロトコルとして TLS を無効にするには、**utils FileBeat tls disable** コマンドを実行しま す。
- TLS を使用するには、セキュリティ証明書を logstash サーバから Unified Communications (注) Manager と IM and Presence Service 上の tomcat 信頼ストアにアップロードする必要がありま す。
- **Step 5** 各ノードでこの手順を繰り返します。

これらのコマンドをすべてのノードで同時に実行しないでください。

# 監査ログの構成時の設定

#### 事前準備

監査ロールを割り当てられたユーザだけが監査ログの設定を変更できることに注意してください。 デフォルトでは、Unified Communications Manager の新規インストールおよびアップグレード後、 CCMAdministrator が監査ロールを所有します。 CCMAdministrator は、Cisco Unified Communications Manager の管理 の [User Group Configuration] ウィンドウで標準監査ユーザーグループに監査権限 を持つユーザーを割り当てることができます。その後必要であれば、標準監査ユーザグループか ら CCMAdministrator を削除できます。

IM and Presence Serviceの場合、新規インストールまたはアップグレードの後で管理者に監査ロー ルが与えられ、監査権限を持つ任意のユーザーを標準監査ユーザーグループに割り当てることが できます。

Cisco Unity Connection の場合、インストール時に作成されたアプリケーション管理アカウントが Audit Administrator ロールに割り当てられます。このアカウントは、他の管理者ユーザーをこの ロールに割り当てることができます。 このアカウントから Audit Administrator ロールを削除する こともできます。

Standard Audit Log Configuration ロールには、監査ログを削除する権限と、Cisco Unified Real-Time Monitoring Tool、IM and Presence Real-Time Monitoring Tool、Trace Collection Tool、Real-Time Monitoring Tool (RTMT) アラート設定、Serviceability ユーザ インターフェイスのコントロール センター-ネットワークサービス、RTMTプロファイルの保存、Serviceabilityユーザインターフェ イスの監査設定、監査トレースというリソースへの読み取り/更新権限が与えられます。

Standard Audit Log Configuration ロールには、監査ログを削除する権限と、Cisco Unified RTMT、 Trace Collection Tool、RTMT アラート設定、Cisco Unified Serviceability のコントロール センター - ネットワーク サービス、RTMT プロファイルの保存、Cisco Unified Serviceability の監査設定、監 査トレースというリソースへの読み取り/更新権限が与えられます。

Cisco Unity Connection の Audit Administrator ロールに割り当てられたユーザーは、Cisco Unified RTMT で監査ログを表示、ダウンロード、および削除できます。

Cisco Unified Communications Manager のロール、ユーザ、およびユーザ グループの詳細について は、*Cisco Unified Communications Manager* 管理ガイドを参照してください。

Cisco Unity Connection のロールとユーザーの詳細については、『*User Moves, Adds, and Changes Guide for Cisco Unity Connection*』を参照してください。

IM and Presenceのロール、ユーザ、ユーザ グループの詳細は、*Unified Communications Manager* の *Configuration and Administration of IM and Presence Service* の設定および管理を参照してください。

次の表に、Cisco Unified Serviceability の [監査ログの設定(Audit Log Configuration)] ウィンドウ で設定できる設定について説明します。

表 **<sup>1</sup> :** 監査ログの構成時の設定

| フィールド                              | 説明                                                                                                    |
|------------------------------------|----------------------------------------------------------------------------------------------------|
| サーバーの選択                            |                                                                                                    |
| サーバ (Server)                       | 監査ログを設定するサーバ (ノード) を選択し、[移動 (Go)]をクリッ<br>クします。                                                                                                    |
| すべてのノードに適用<br>(Apply to All Nodes) | クラスタのすべてのノードに監査ログ設定を適用する場合は、[すべて<br>のノードに適用 (Apply to All Nodes) ]チェックボックスをオンにしま<br>す。                                                                                                    |
| アプリケーション監査ログの設定                    |                                                                                                    |
| 監査ログを有効にする<br>(Enable Audit Log)   | このチェックボックスをオンにすると、監査ログがアプリケーション監<br>査ログに対して作成されます。                                                                                                    |
|                                    | Unified Communications Managerの場合、アプリケーション監査ログは、<br>Cisco Unified Communications Manager 管理、Cisco Unified RTMT、Cisco<br>Unified Communications Manager CDR Analysis and Reporting および Cisco<br>Unified Serviceabilityなどの Unified Communications Manager ユーザ イン<br>ターフェイスの設定の更新をサポートします。 |
|                                    | IM and Presence Service の場合、アプリケーション監査ログは Cisco Unified<br>Communications Manager IM and Presence 管理、Cisco Unified IM and Presence<br>Real-Time Monitoring Tool, Cisco Unified IM and Presence Serviceability $\sqrt[k]{x}$<br>どのIM and Presence ユーザーインターフェイスの設定更新をサポートし<br>ます。         |
|                                    | Cisco Unity Connection の場合、アプリケーション監査ログは Cisco Unity<br>Connection Administration, Cisco Unity Connection Serviceability, Cisco<br>Personal Communications Assistant、接続 REST API を使用するクライアン<br>トなどの Cisco Unity Connection ユーザーインターフェイスの設定更新を<br>サポートします。                               |
|                                    | この設定は、デフォルトで有効と表示されます。                                                                                                    |
|                                    | (注) ネットワークサービス Audit Event Service が動作している必要が<br>あります。                                                                                                    |

 $\mathbf I$ 

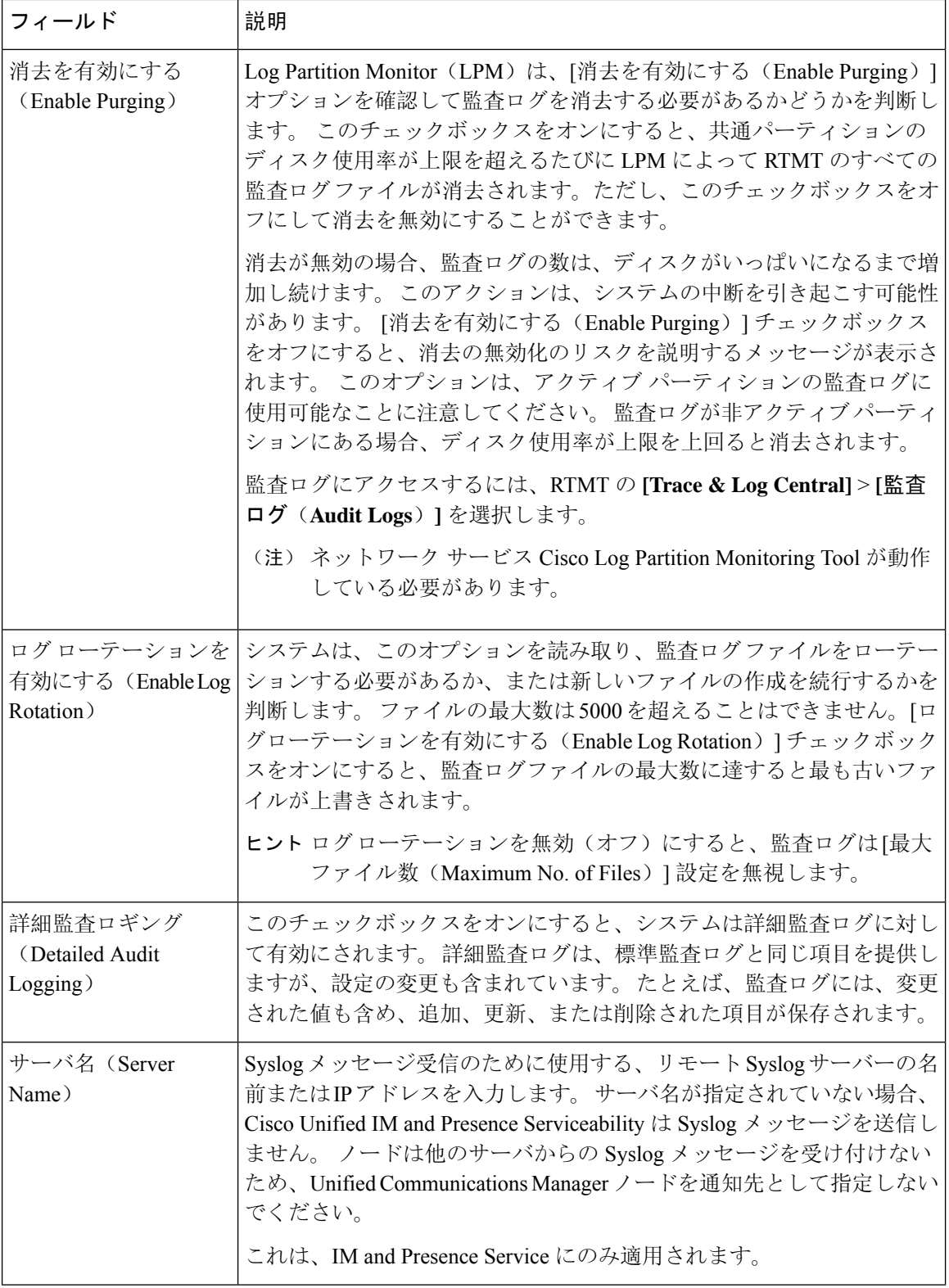

 $\mathbf I$ 

ш

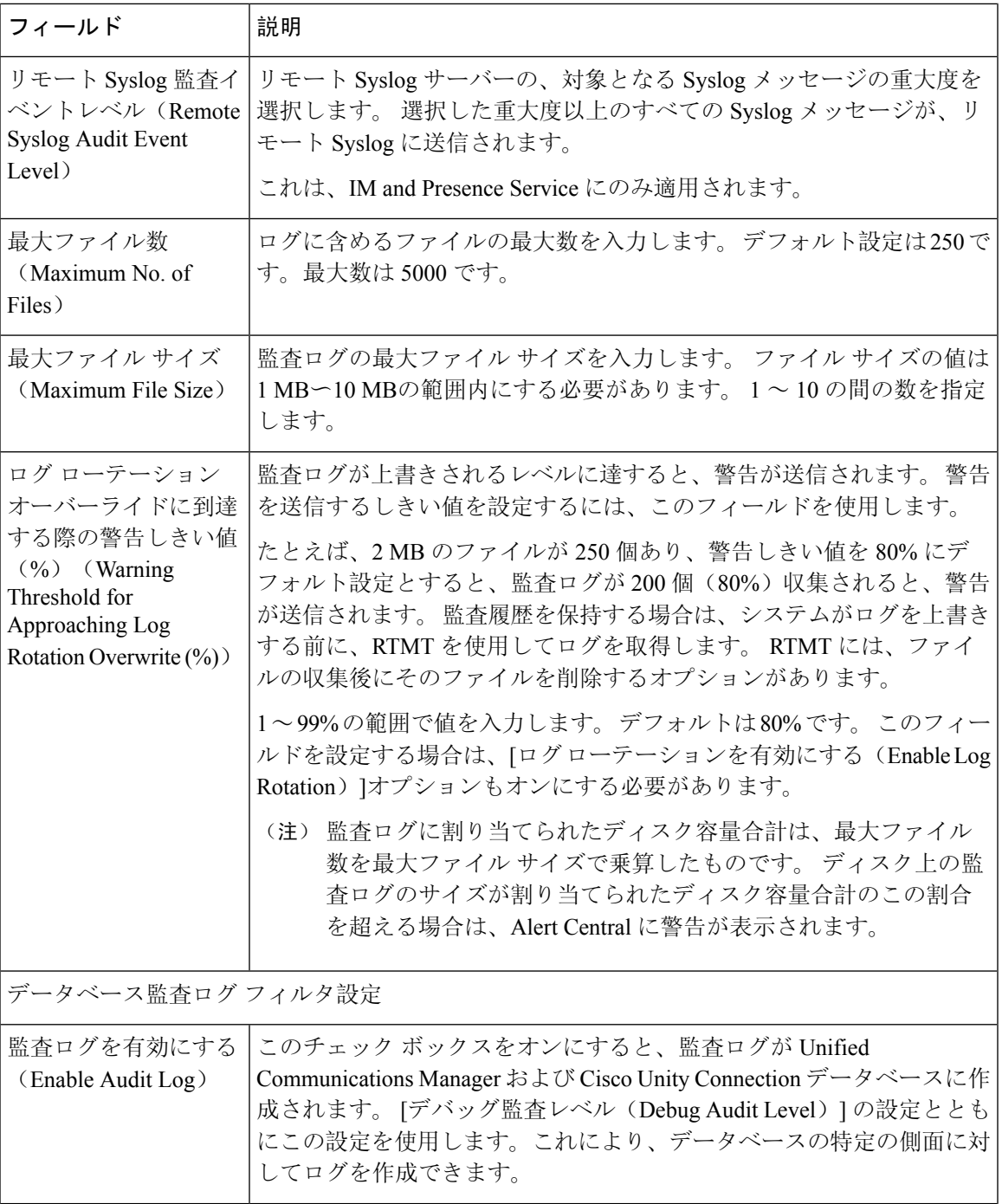

 $\mathbf I$ 

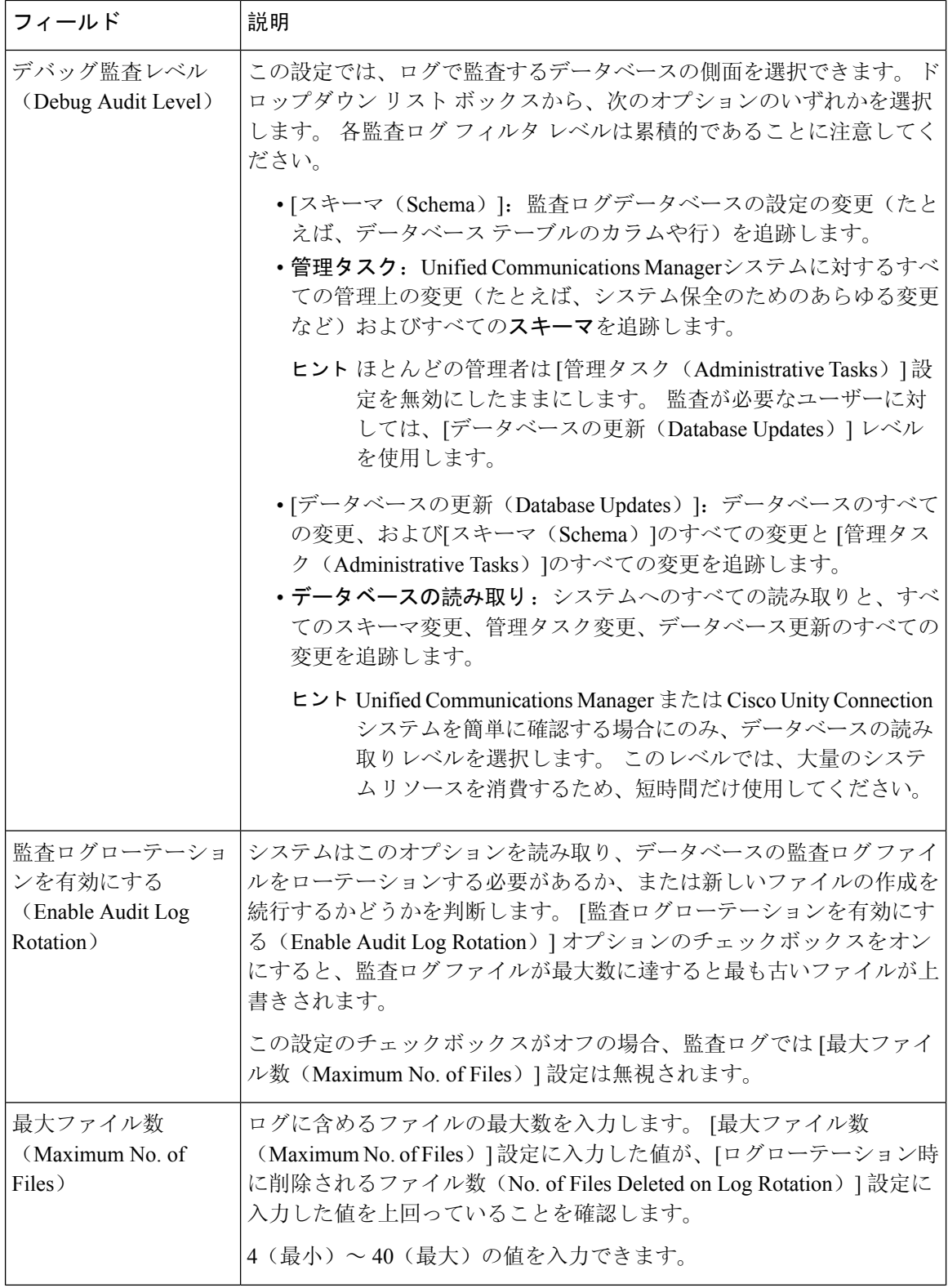

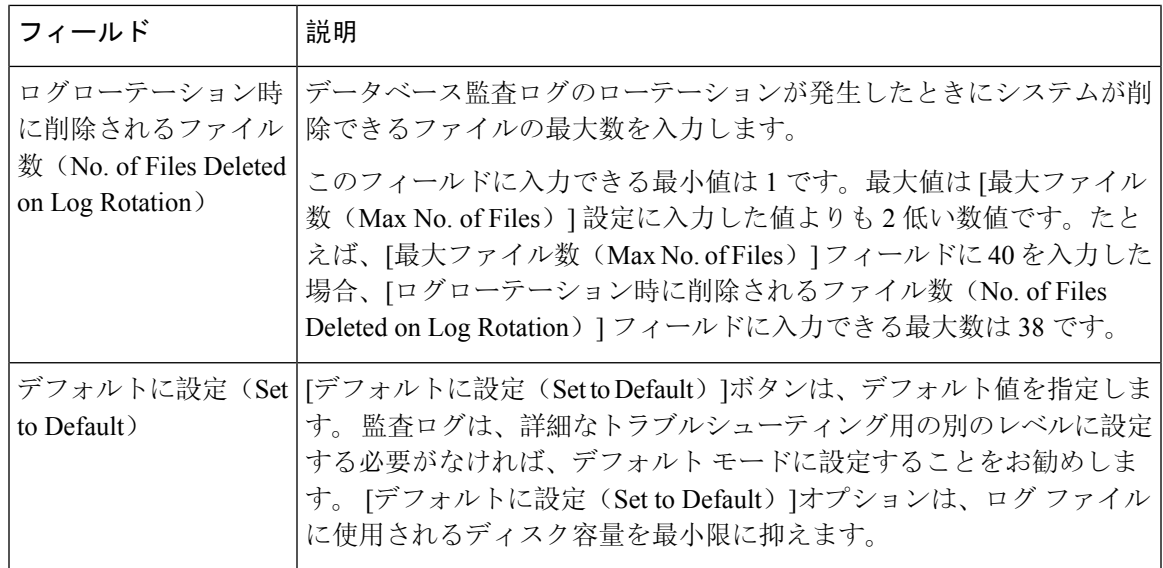

# $\sqrt{N}$

有効になっている場合、特にデバッグ監査レベルが [データベースの更新(Database Updates) ]ま たは[データベースの読み取り(DatabaseReads)]に設定されていると、データベースロギングが 短時間で大量のデータを生成する可能性があります。 これにより、多用期間中に、パフォーマン スに重大な影響が発生する可能性があります。通常、データベースロギングは無効のままにする ことを推奨します。 データベースの変更を追跡するためにロギングを有効にする必要がある場合 には、「データベースの更新(Database Updates)」レベルを使用して短時間のみ有効にすることを 推奨します。同様に、特にデータベース エントリをポーリングする場合(データベースから250 台のデバイスを引き出す場合など)、管理ロギングはWebユーザインターフェイスの全体的なパ フォーマンスに影響を与えます。 注意

監査ログの構成時の設定

 $\mathbf I$ 

翻訳について

このドキュメントは、米国シスコ発行ドキュメントの参考和訳です。リンク情報につきましては 、日本語版掲載時点で、英語版にアップデートがあり、リンク先のページが移動/変更されている 場合がありますことをご了承ください。あくまでも参考和訳となりますので、正式な内容につい ては米国サイトのドキュメントを参照ください。